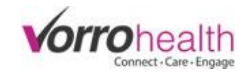

## Meds on Hold

**Step 1.** Select the resident to put the med on hold.

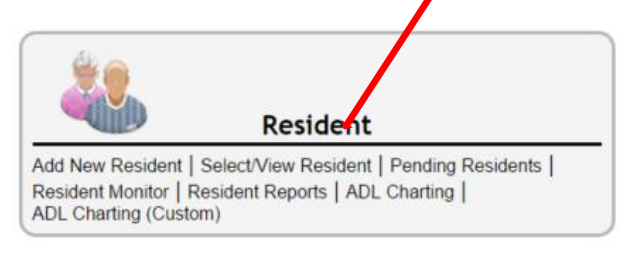

**Step 2.** On the residents left hand navigation (Side bar) click the link " Medications On Hold"

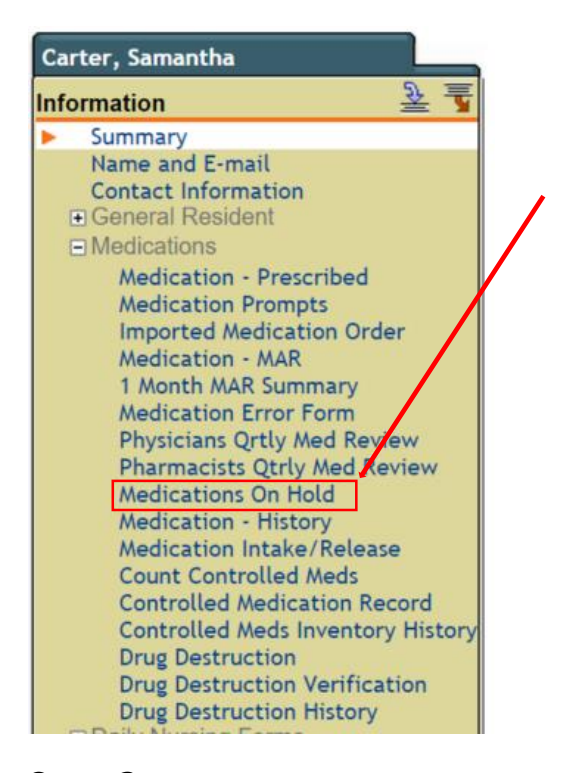

Step 3. Select an option to "Hold All Medications", "Selected Medications to Hold" or "Remove Hold on all Medications" After an option is selected click the "Process" button.

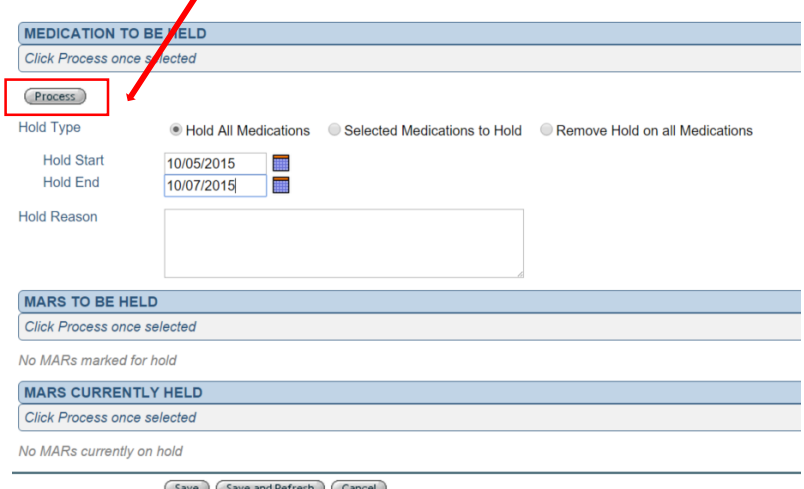

Save Save and Refresh Cancel

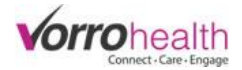

**Step 4.** Scroll down the page to the "Mars to be held" section and then verify all the MAR's to be held by individually signing the "Verify on Hold" signature or by clicking the "Hold all MARs" button.

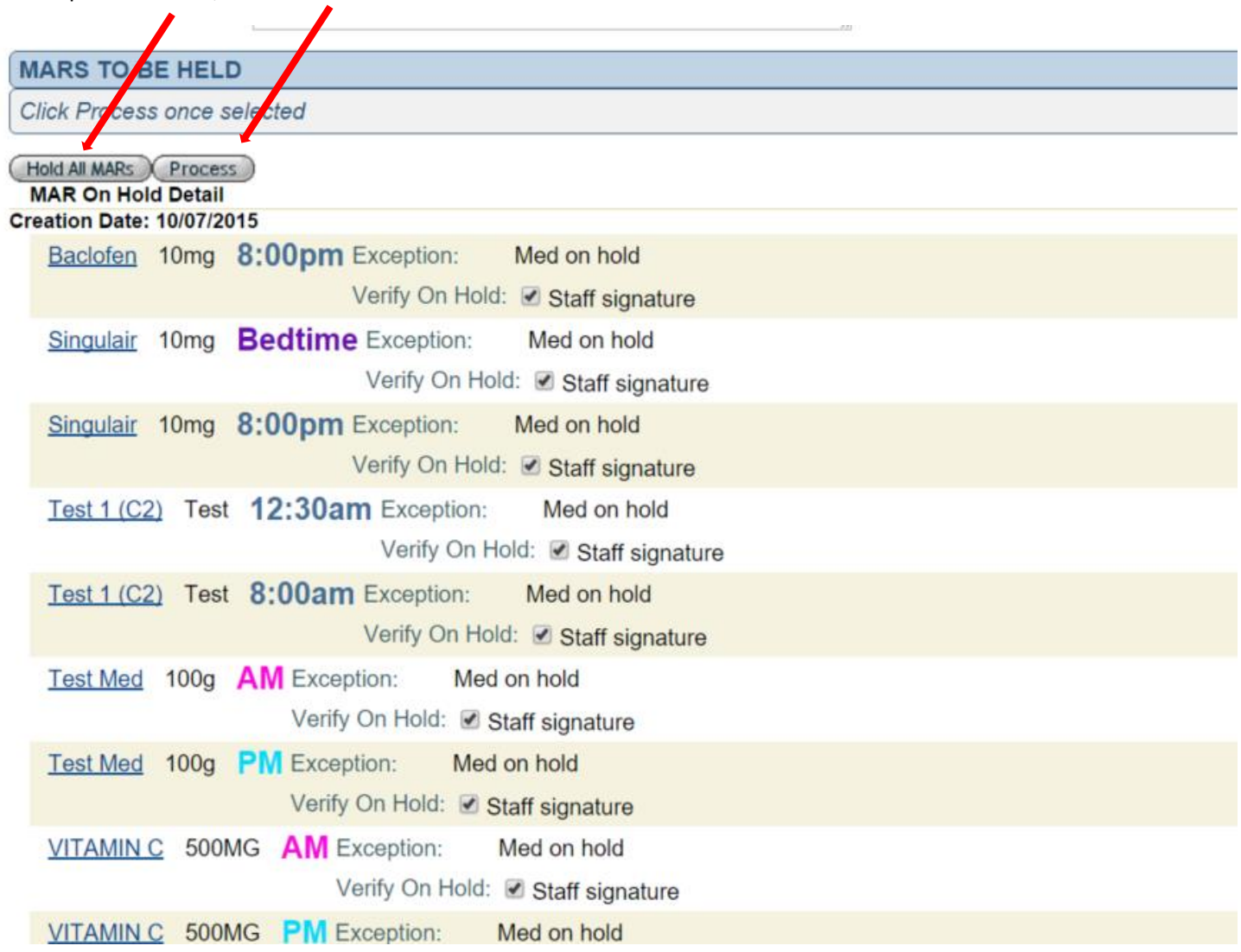

To complete the hold, click the "Process" button

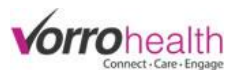

**Step 5.** To Remove MAR hold, go to the "MARs Currently Held" section and either click the "Remove Hold From All" or individually select meds to be removed from hold by clicking the "Remove Hold" check box.

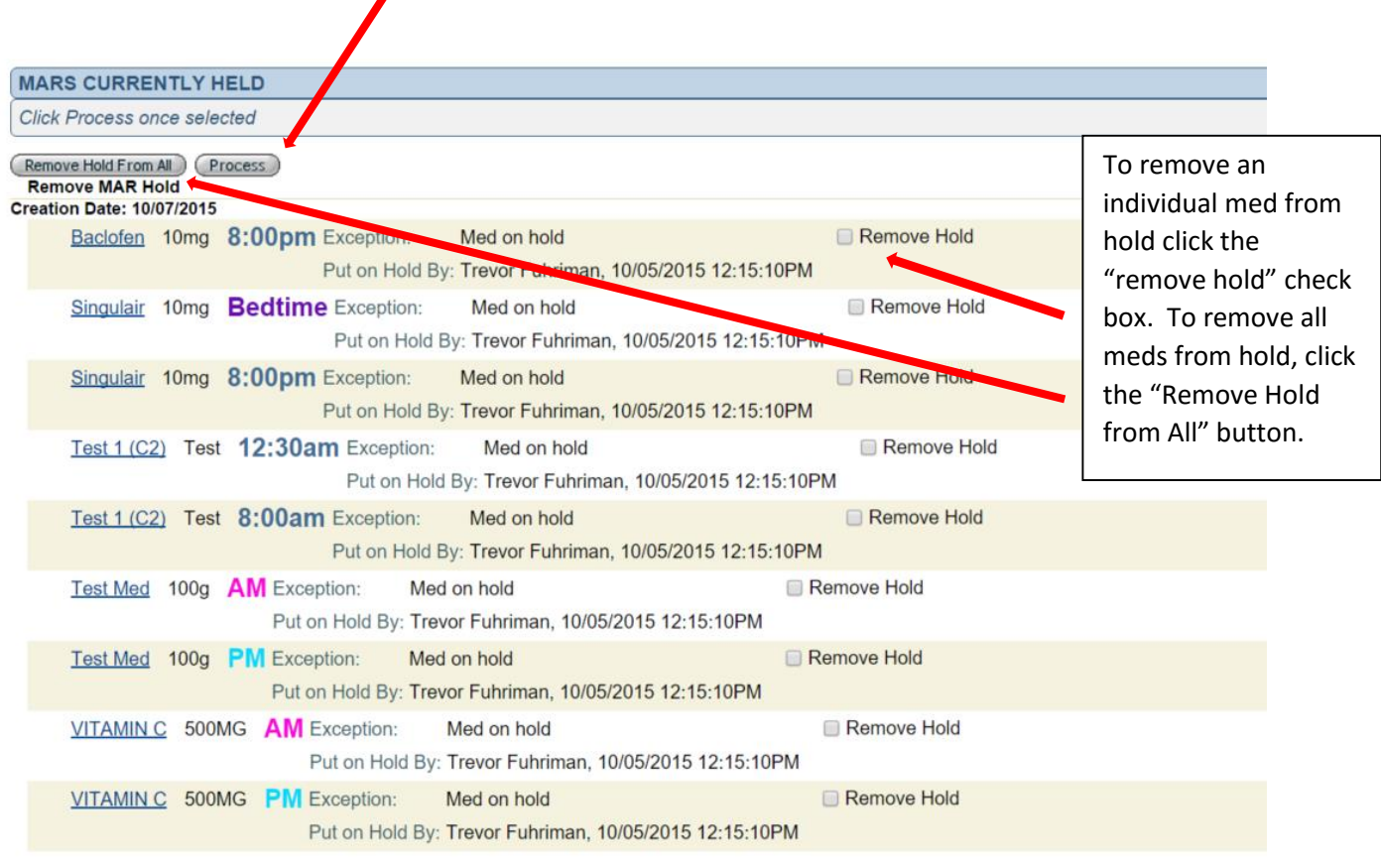

To complet the remove hold, click the "Process" button.

Creation Date: 10/06/2015

## **To Select an individual (or multiple) med(s) to be held.**

**Step 1.** Select the option "Selected Medications to Hold". Select the individual med to be held by clicking the "Hold Medication" check box and fill in the date fields. After an option is selected click the "Process" button.

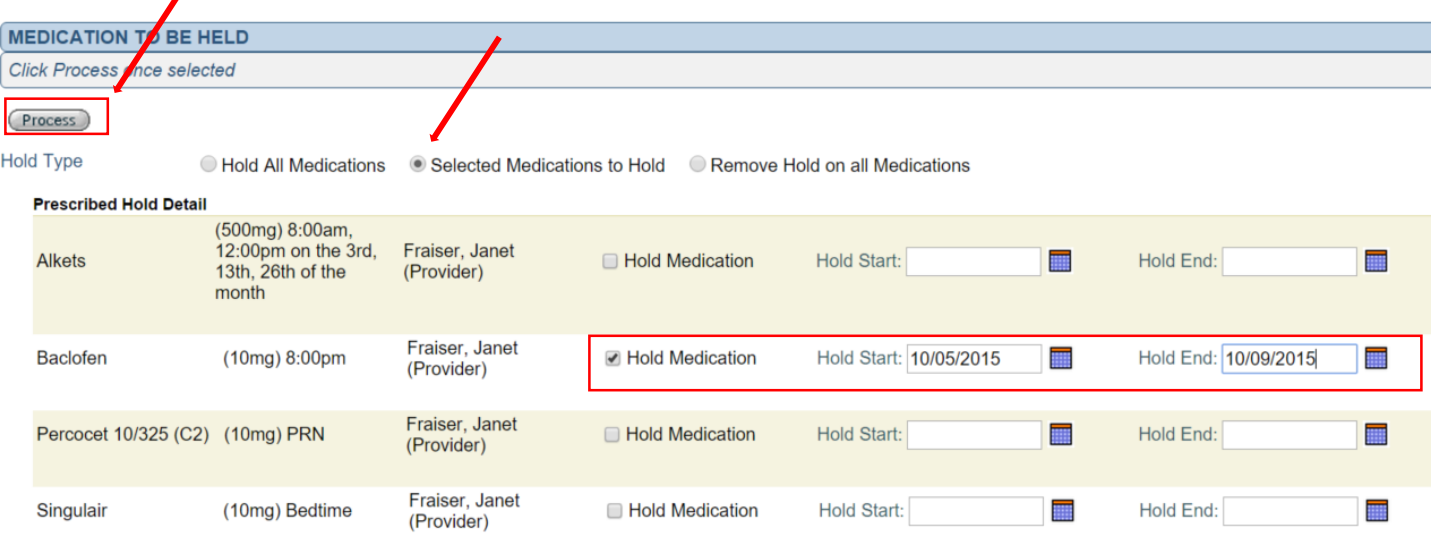

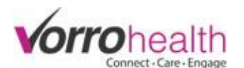

Step 2. Scroll down the page to the "Mars to be held" section and then verify all the MAR's to be held by individually signing the "Verify on Hold" signature or by clicking the "Hold all MARs" button.

To complete the hold, click the "Process" button

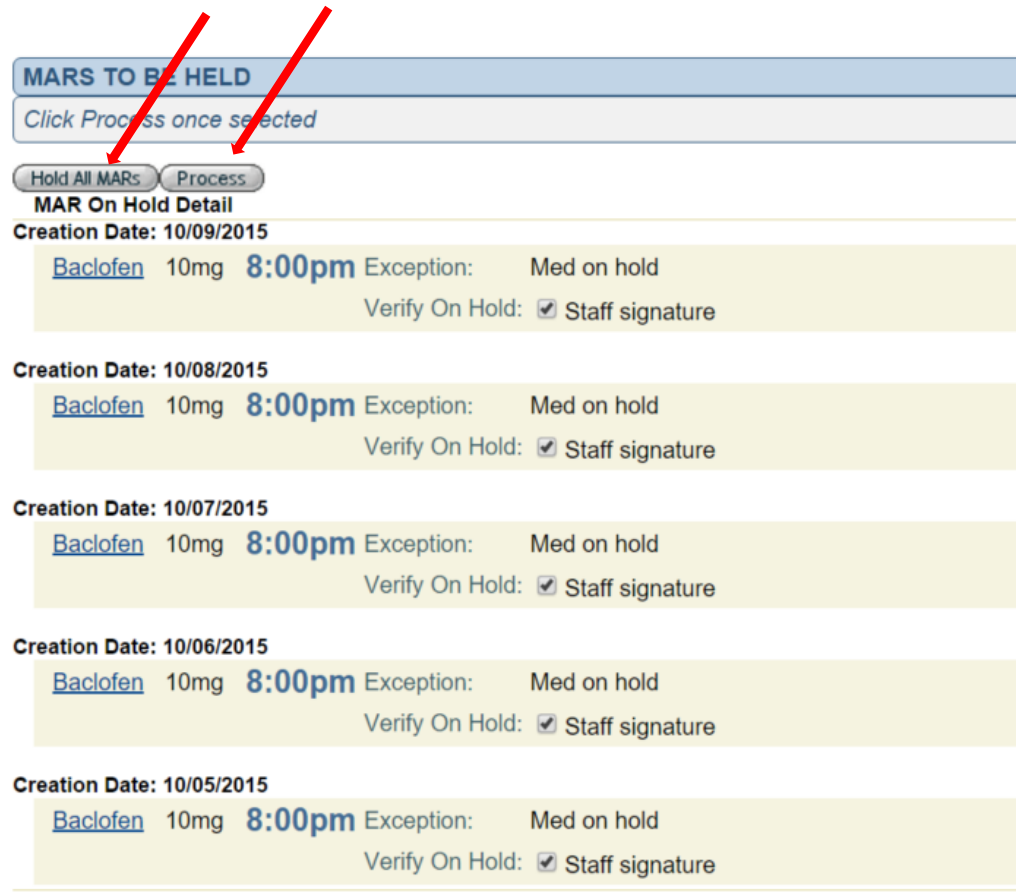